website: link fra kapitel 8, *Familier af funktioner*, afsnit 3

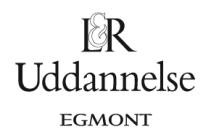

## **Vejledning i at tegne tangenter med Nspire, Maple og Geogebra**

#### **TI-Nspire-CAS:**

- 1. Vælg en Grafer-applikation.
- 2. Skriv funktionens forskrift ind i indtastningslinjen (hvis den ikke er synlig, så tryk ctrl+g), så du får grafen tegnet.
- 3. Sæt tangent på vælg i værktøjskassen: Geometri > Punkter og linjer > Tangent.
- 4. Du kan få vist koordinaterne tangentens røringspunkt ved at højreklikke på punktet vælg: Koordinater og ligninger.

Bemærk: Du kan trække rundt i tangenten og se, hvad der sker med hældningskoefficienten – hvad er sammenhængen mellem den og grafens forløb?

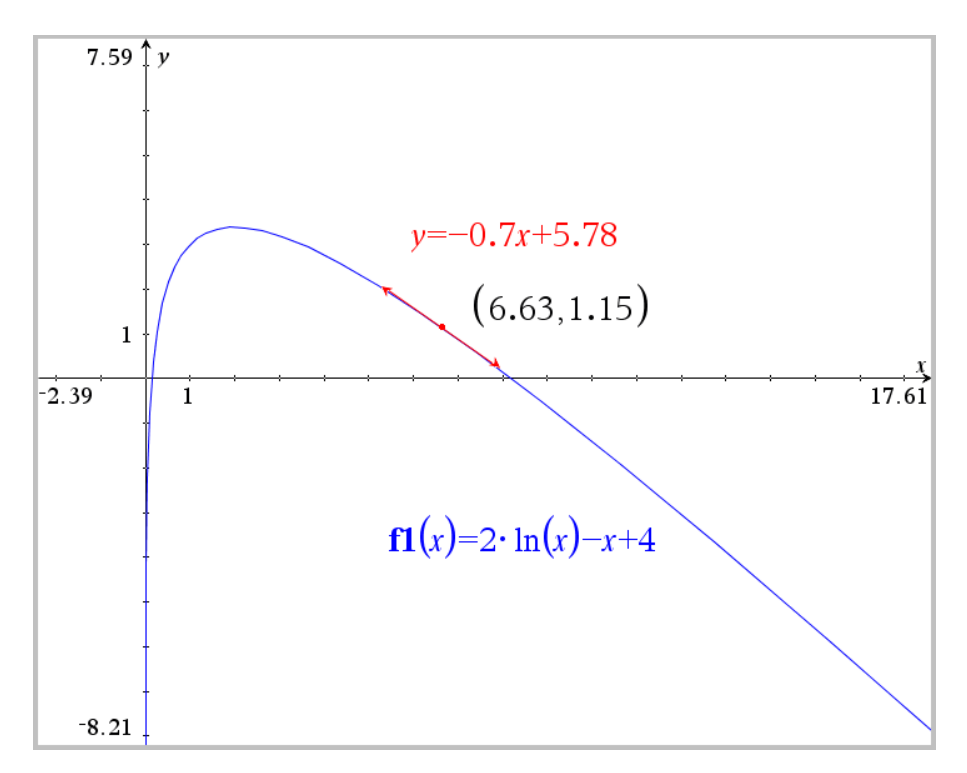

website: link fra kapitel 8, *Familier af funktioner*, afsnit 3

#### **Maple:**

a) Start med at taste forskriften for en funktion ind – bemærk at pakken Student[Calculus1] indlæses i starten af dokumentet.

 $20<sub>1</sub>$ 

10  $\mathbf{y}$ 

 $\mathbf 0$ 

 $-10$ 

 $\overline{\mathcal{L}}$ 

with(Student[Calculus1]):  $f(x) := 2 \cdot \ln(x) - x + 4$ 

b) Herefter kan vi lave et plot af grafen.

 $with(Student[Calculus I]):$  $f(x) := 2 \cdot \ln(x) - x + 4$ 

 $plot(f(x), x = 0..10, y = -20..20)$ 

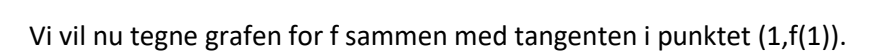

 $plot([f(x), Tangent(f(x), x=1)], x=0..10, y=-20..20)$ 

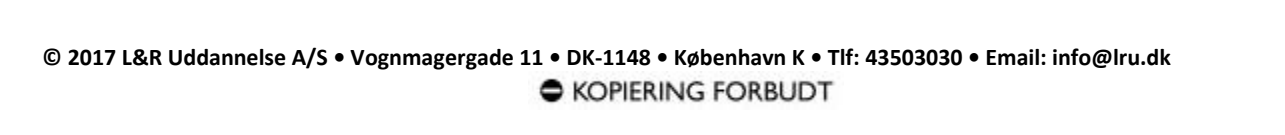

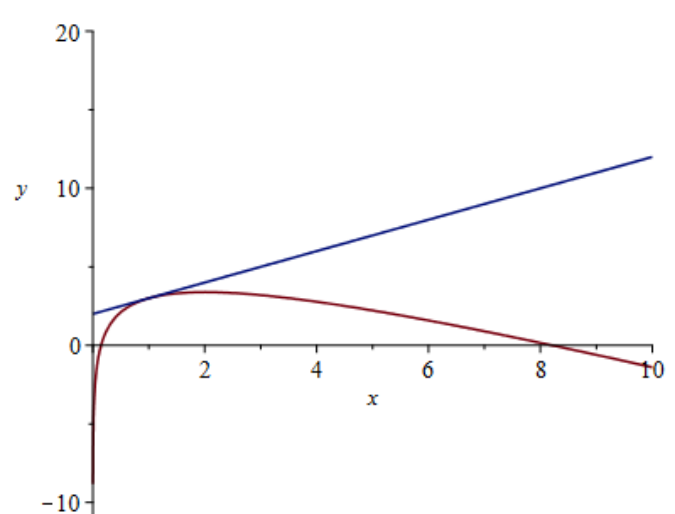

 $f := x \mapsto 2\ln(x) - x + 4$ 

4

x

6

8

 $\overline{10}$ 

$$
f := x \mapsto 2\ln(x) - x + 4
$$

**Hvad er matematik? 1 ISBN 9788770668279**

website: link fra kapitel 8, *Familier af funktioner*, afsnit 3

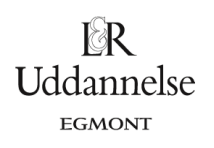

### **Geogebra:**

a) Start med at skrive forskriften i inputlinjen.

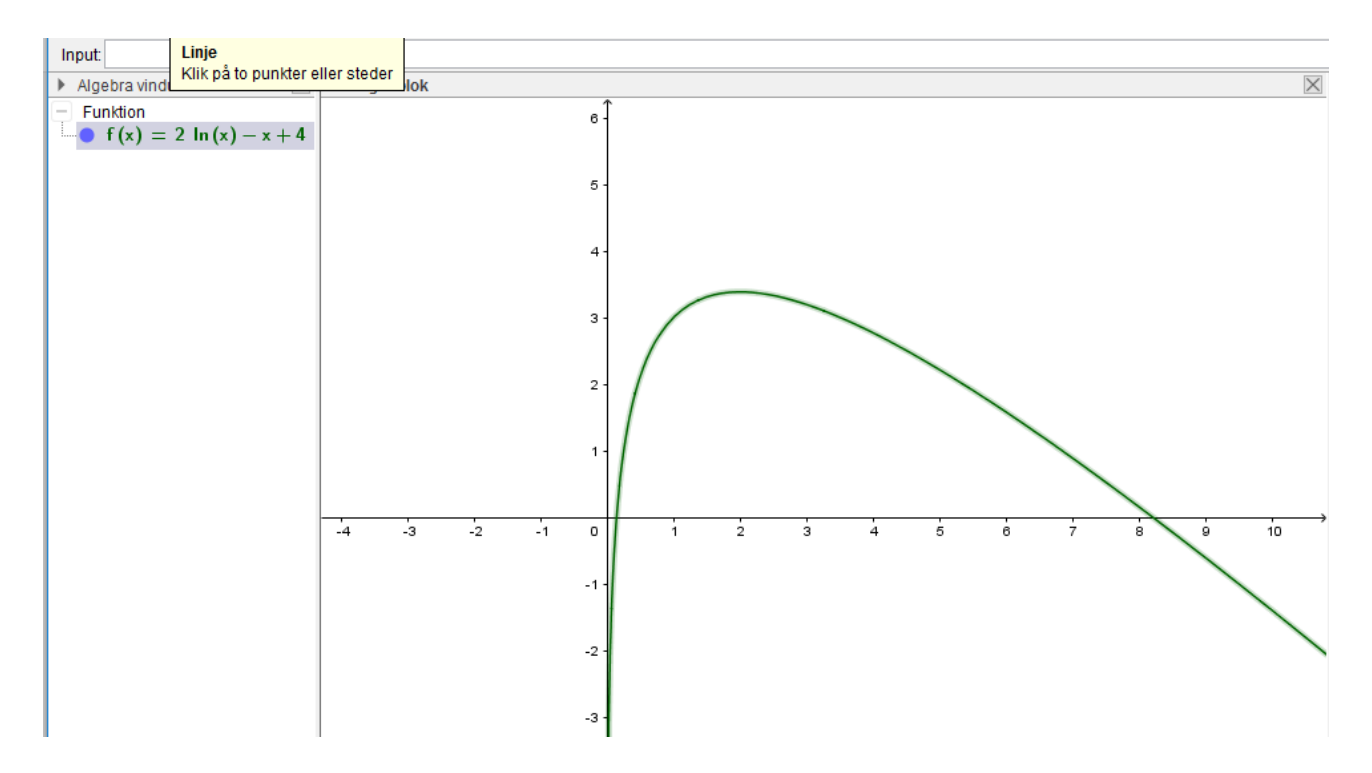

b) Vi taster derefter punktet (1,f(1)) ind i inputlinjen.

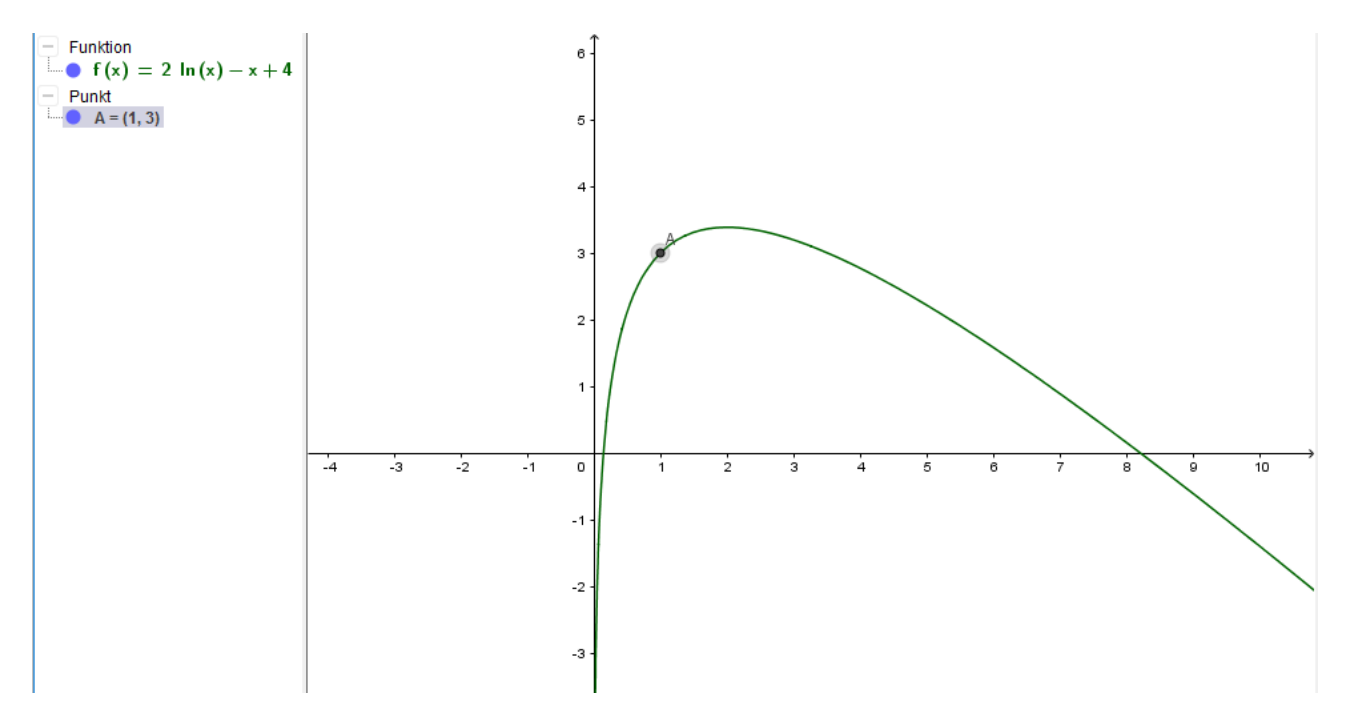

c) Derefter vælger vi værktøjet Tangenter fra værktøjslinjen.

# **Hvad er matematik? 1**

**ISBN 9788770668279**

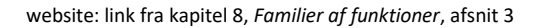

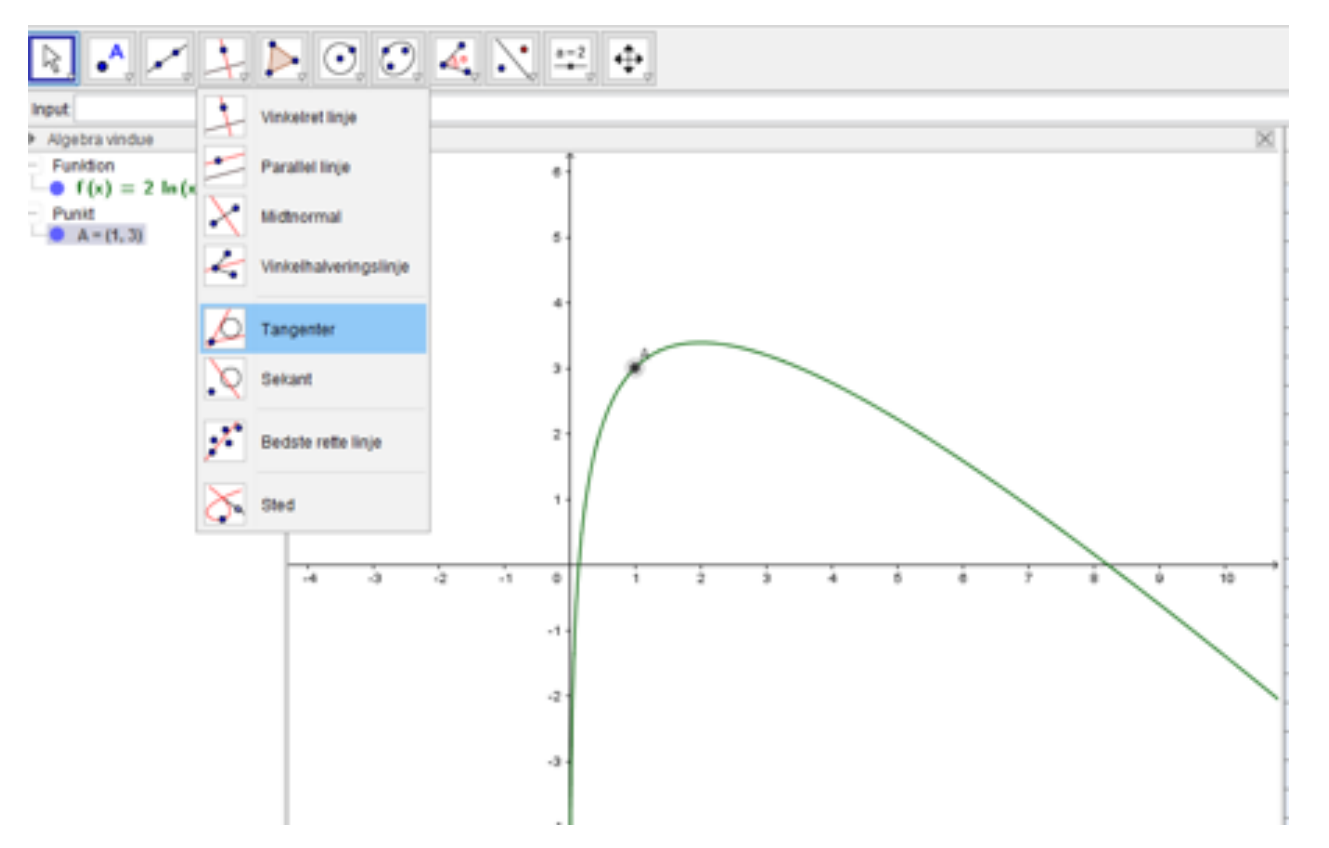

 $\mathbb{R}$ Uddannelse EGMONT

d) Klik derefter på punkt og til sidst på grafen. Vi får nu både tegnet tangenten og ligningen.

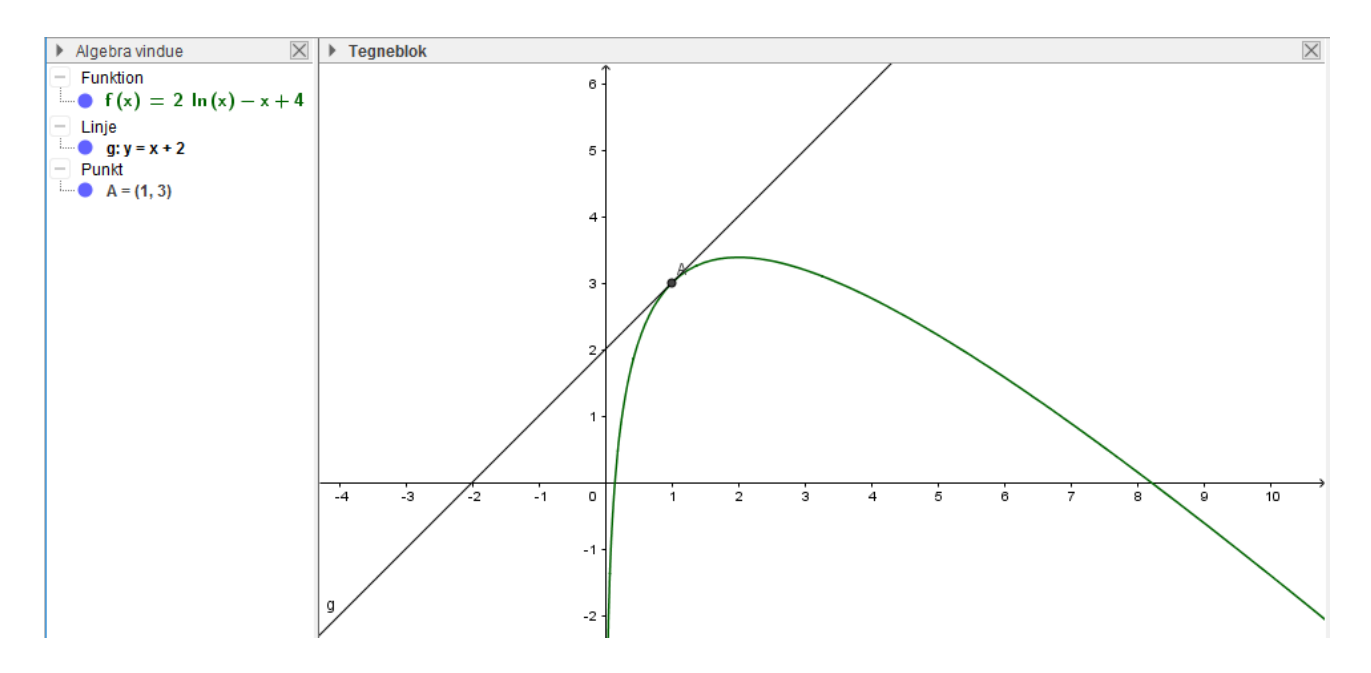